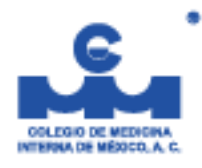

# **CONVOCATORIA Clinicalia Retos Diagnósticos 2023**

Este año, durante el 48° Curso Internacional de Medicina Interna, se llevará a cabo Clinicalia-"RETOS DIAGNÓSTICOS", en este **se presentarán de manera presencial** los mejores casos clínicos enviados por los grupos de médicos residentes de Medicina Interna de los diferentes cursos en el país.

En esta modalidad, todos los casos serán evaluados para seleccionar al mejor caso clínico, tanto por su trascendencia para la medicina interna como por su soporte y forma de presentación, por lo que es muy importante fortalecer los casos clínicos de tal manera que compitan con las mejores opciones para ser seleccionado como el ganador.

Requisitos:

- 1. Ser residente de medicina interna cursando el tercer o cuarto año de la especialidad. En el caso de que la sede no tenga residentes de estos años, por favor contactarnos a fin de extender la autorización correspondiente.
- 2.-Estar afiliado al Colegio de Medicina Interna. La afiliación tiene un costo de 1000 pesos, y se otorgará una beca de inscripción al 48° Curso Internacional de Medicina Interna, de igual forma te permitirá tener beca en el 46° Congreso Nacional de Medicina Interna, si tienes un trabajo aceptado.
- 3.-Inscribir los trabajos a más tardar el día **30 DE MAYO A LAS 24:00** horas
- 4.-Solo se seleccionará un caso clínico por cada sede de enseñanza de la medicina interna por lo que es importante que, entre cada grupo de residentes, se elija el caso clínico que los representará.

Para participar es necesario ingresar su trabajo en la página [www.sicodic.com/congreso.php?idcongreso=](http://www.sicodic.com/congreso.php?idcongreso)41

Los siguientes documentos:

1. Un video de máximo 5 minutos explicando el caso clínico. Este video debe hacerse de acuerdo a las instrucciones siguientes; por favor, léanlos cuidadosamente y de manera completa antes de ejecutarlas. Le recomendamos que estos pasos los realice en su computadora, puesto que le facilitará el proceso.

A. Si no tiene cuenta ZOOM, genere una cuenta en Zoom accediendo a la liga: vhttps://us04web.zoom.us/

Para generar una cuenta nueva, de click en el botón naranja del lado superior derecho dentro de la página a donde fue enviado. Ingrese sus datos y regístrese, baje la aplicación a su computadora. El sistema en la página lo guiará paso a paso. El servicio es gratuito.

#### **Si ya tiene una cuenta en la aplicación ZOOM siga con el paso B**

B. Prepare su presentación de PowerPoint o manténgala lista con el programa abierto.

C. Ingrese a su cuenta de ZOOM en la misma página con el correo y contraseña con los que se dio de alta en ZOOM.

Ya con sus datos en pantalla, acceda con la opción **SER ANFITRIÓN DE UNA REUNIÓN**, en la parte superior.

Le desplegará un menú. Seleccione **Con Video Encendido**

Quizás le aparezca una ventana emergente que le preguntará si le permite abrir el enlace de la aplicación (la que previamente descargó). Seleccione **Abrir enlace**

En algunos sistemas puede aparecer otra pantalla emergente preguntándole si se conecta al audio; sólo tiene 2 opciones, seleccione **Entrar al audio por computadora**

D. En la ventana aparecerá su imagen, en caso contrario, en la parte inferior izquierda tiene 2 íconos: un micrófono y una cámara. Asegúrese de tenerlos habilitados, es decir, que no tengan una diagonal atravesándolos, así se escuchará y se verá perfectamente.

Le recomendamos que mantenga el volumen de sus bocinas en lo mínimo puesto que puede generar feedback en el micrófono. También puede usar audífonos para evitar este problema.

Cuando esté listo para realizar su grabación y la calidad de imagen y audio le parezcan satisfactorias, oprima, en el mismo menú de la parte inferior, el ícono de Grabar. Inmediatamente el sistema grabara todo el contenido que aparezca en la ventana. Verá una notificación en la parte superior izquierda de su ventana de ZOOM que indica que está grabando, así como 2 opciones más: pausa y detener, que puede emplear para ejecutar estas funciones.

Comience su presentación, le recomendamos que no vea la pantalla, si es posible dirija su mirada hacia el lente de la cámara.

Para que aparezca su presentación en la pantalla mientras está hablando; oprima la opción compartir pantalla. Aparecerá una ventana con varias opciones. Seleccione el cuadro con su presentación de PowerPoint, que debe estar abierta con su presentación en ella. Si su presentación tiene audio, habilite la casilla Compartir sonido de la computadora que se encuentra en la parte inferior de la misma ventana. Recuerde poner su presentación en modo de pantalla completa

Verá su presentación en la ventana de zoom. Todo este proceso será o continúa grabándose mientras lo hace, por lo que le sugerimos tenga todo listo para que no tenga que improvisar durante la grabación.

Si desea terminar la presentación de PowerPoint y continuar con su imagen en la pantalla o para realizar un cierre con su rostro, oprima la opción Dejar de, que aparece en la parte superior de color rojo, a un lado de la notificación Usted está compartiendo pantalla en color verde.

Cuando termine oprima el icono de Detener grabación. Finalmente oprima el botón rojo de Finalizar en la parte inferior derecha, con esto termina su sesión de grabación.

Aparecerá una ventana emergente, momentánea de que su video se está guardando. Al terminar, le mostrará su explorador donde usted determinará dónde desea guardar la grabación en su computadora.

E. Ahora, diríjase a la carpeta donde guardó su grabación. Verá tres archivos, revise el archivo con extensión mp4 (es el único archivo de video). Revíselo y si está a su gusto pase a la fase F, en caso contrario, vuelva a realizar la grabación hasta que le parezca satisfactorio.

## SI DESEA REALIZAR SU VIDEO CON OTRA PLATAFORMA ES POSIBLE HACERLO SIEMPRE Y CUANDO, PUEDA VERSE SU PRESENTACIÓN DE POWERPOINT CON LA SECUENCIA CON LA QUE LA NARRA.

F. Su video deberá subirlo a la plataforma YouTube, para esto deberá contar con una cuenta de correo de Gmail. **Si ya cuenta con ella, pase a la fase G**

Para crear una cuenta, ingrese a este sitio: https://support.google.com/mail/answer/56256?hl=es-419

Siga los pasos y recomendaciones que le dan; ahí mismo obtendrá su cuenta de correo y la posibilidad de poder subir videos en YouTube.

G. Ingrese a la plataforma YouTube. Debe aparecer en el ángulo superior derecho el ícono o avatar de su cuenta. Si no es así, seleccione la opción a un lado de Ingresar o Log in con el correo y contraseña el que dio de alta su correo de Gmail.

Ya con su cuenta en la plataforma, seleccione su ícono y se desplegará un menú; seleccione **Tu canal**. La pantalla cambiará a su canal, en la parte superior se mostrarán 2 opciones, seleccione **Gestionar videos**.

Se abrirá o aparecerá otra pantalla. En la parte superior derecha oprima la opción de **Crear**, aparecerá un menú, y de este seleccione **subir videos**. Si tiene su explorador abierto con su video, sólo arrastre su video con el mouse y suéltelo en el recuadro que tiene en pantalla. Otra forma, es que seleccione el botón azul de **Seleccionar archivos**, le abrirá una ventana de explorador donde buscará y seleccionará el video que grabó en ZOOM, asegúrese que sea el archivo con terminación mp4.

Confirme en la misma ventana y espere a que suba el video y que sea convertido a la compresión de la plataforma. Esto llevará unos minutos. Ya una vez efectuado (incluso se le notificará a su correo de Gmail), entre nuevamente a su pantalla **Gestionar videos**. Verá la pantalla de Contenido de canal y en recuadro pequeño su video.

Coloque su mouse sobre el recuadro de imagen de su video, verá que a un lado del mismo aparecerán varias opciones, mueva su mouse hacia la derecha y seleccione el primer ícono (un lápiz) que tiene al lado de la imagen de su video: Detalles

La pantalla cambiará mostrando las características de su video. Del lado derecho verá Enlace de video con una dirección de internet abajo de color azul. Esa dirección cópiela y envíela por correo a: sicodic100@gmail. Identifique el correo con su nombre y título del caso clínico.

#### 2. **El caso clínico:**

a.Debe ser original y no haber sido publicado o aceptado para publicación.

b.El resumen para concurso debe contener las siguientes secciones especificadas con mayúsculas dentro del texto: **Introducción y/o antecedentes, objetivo, exposición del caso y conclusiones.** 

c.El título del caso clínico se escribirá con mayúsculas y sin abreviar. No debe incluir nombre de los autores ni del hospital donde se realizó. Cuenta con 350 caracteres con espacios incluidos.

d. Contará además con 5000 caracteres con espacios incluidos, adicionales al título y autores, si su resumen no cuenta con imagen; en el caso de contener imagen el resumen tendrá sólo 2500 caracteres incluidos espacios adicionales al título y autores.

e.Los resúmenes podrán o no tener imágenes, pero estas sólo podrán ser tablas o cuadros en formato JPG. Una imagen por cada resumen. NO SE PERMITEN ILUSTRACIONES.

f.En el cuerpo del resumen NO deberán incluirse nombres de autores, título del trabajo u hospitales de afiliación.

g.El cuerpo del resumen debe ser escrito en mayúsculas y minúsculas.

h.Es importante revisar que esté escrito con ortografía correcta.

#### **i.En el caso de emplear los símbolos > o <, estos deberán tener ua espacio antes y después de todas las ocasiones que sean utilizados. Ejemplo: p < 0.000 o p > 0.000.**

J.Los autores, afiliaciones y correos electrónicos de cada uno de ellos, deben ser registrados en los espacios designados para este fin, escribiéndolos con mayúsculas y minúsculas, en el orden de aparición, iniciando con el primer autor y así sucesivamente.

#### k.El resumen podrá ser escrito en **ESPAÑOL o INGLES.**

Pueden incluirse tantos autores como sea necesario, anotar primero el autor principal seguido de los coautores en el orden que ocupen en el resumen, para ello, deben rellenarse los espacios designados incluyendo la información correcta para cada autor (nombre completo, afiliación, correo electrónico y teléfono celular). En especial, el nombre y el correo electrónico deben ser anotados correctamente pues la constancia de participación será emitida con este nombre y enviada a esta dirección de correo electrónico. Para agregar autores, dar click en el botón agregar autor en la parte inferior de la página

Para registrar su trabajo libre, debe acceder a la página: **http://sicodic.com/congreso.php?idcongreso=3**, donde deberá inscribirse como autor registrante o corresponsal, quien recibirá todas las comunicaciones pertinentes a su trabajo libre, y completar el formato respectivo. Al enviar el registro, recibirá un correo que le indica la recepción correcta de su información. Usted podrá registrar los trabajos libres que desee ingresando con el correo electrónico y contraseña que usted haya elegido.

Al ingresar al sitio del 48° Curso Internacional de Medicina Interna, debe elegirse el idioma en que se desea leer la página de registro de resúmenes. Después debe darse click en el botón ingresar resumen y seleccionar el tema al que pertenece, tomando en cuenta la disciplina del padecimiento al que

corresponde el reporte, el tipo de trabajo que se inscribe, el título, el resumen, el expositor del trabajo, los autores, afiliaciones y correos electrónicos.

Usted puede copiar y pegar la información desde Word o cualquier otro programa similar, en las secciones correspondientes. Es importante dar click sobre el campo donde pegó su información para que el sistema registre el número de caracteres que ingresa. En el caso de excederlos, le será indicado y su resumen se cortará al completar los caracteres permitidos de acuerdo con su tipo de resumen, reduzca su resumen al número permitido y vuelva a ingresarlo antes de enviarlo. NO se permiten resúmenes en PDF.

Al finalizar el ingreso de su información, usted tiene 2 opciones: **GUARDAR**, lo cual mantiene su trabajo con la posibilidad de editarse, **PERO SIN SER REGISTRADO AÚN**, y **GUARDAR Y ENVIAR**; al hacer clic, su trabajo se registrará y ya no podrá ser modificado. Si después, usted requiriera hacer alguna corrección, entonces el trabajo deberá ser registrado como un trabajo nuevo.

Al registrar un trabajo, el autor corresponsal y el resto de autores registrados, recibirán un correo con el folio de participación asignado a su trabajo en pocos minutos. Por favor cheque también su charola de SPAM. (**Si no recibe esta comunicación su trabajo no ha sido registrado**, en este caso le pedimos envíe un correo a **[ayuda@sicodic.com](mailto:ayuda@sicodic.com)** para verificarlo y ayudarle en el proceso de registro).

3. Archivo de PowerPoint que contenga un máximo de 25 diapositivas con los datos e imágenes más relevantes del caso a presentar y en su caso los detalles del padecimiento que se describe.

4. 10 preguntas de opción múltiple con cuatro opciones de respuesta. Las respuestas no pueden ser: todas las demás, ninguna de las anteriores, todas excepto, A y B son correctas, etc. Todas las preguntas deben tener sólo una respuesta correcta. La opción de respuesta correcta debe ser anotada debajo de las opciones y marcada con negritas seguida del sustento científico de la misma incluyendo bibliografía.

5. Carta Aval del profesor del Profesor de Curso de Medicina Interna o equivalente.

6.-Carta otorgada por el Colegio de Medicina Interna como miembro afiliado.

### **SOLO UN CASO CLÍNICO SERÁ ACEPTADO POR CENTRO O SEDE DE CURSO, SEA NACIONAL O INTERNACIONAL**

Los aspectos a calificar serán:

- A. Secuencia en el abordaje clínico del caso
- B. Correlación clínica y sustento bibliográfico
- C. Optimización del tiempo de exposición
- D. Relevancia en la práctica clínica
- E. Originalidad del caso presentado y
- F. Dominio del tema

Los trabajos que sean presentados durante el 48°Curso Internacional participarán por tres becas para el 46°Congreso Nacional de Medicina Interna, Semana Nacional de Medicina Interna, de acuerdo al lugar que ocupen. En caso de que el 46° Congreso Nacional Semana Nacional de Medicina Interna deba realizarse de forma virtual, estos premios no podrán ser entregados.

1er. Lugar: Beca completa para asistir al 46° Congreso Nacional de Medicina Interna Semana Nacional de Medicina Interna. (Inscripción, traslado, hospedaje y comidas)

2do. Lugar: Inscripción, traslado y hospedaje para asistir al 46° Congreso Nacional de Medicina Interna Semana Nacional de Medicina Interna

3er. Lugar: Inscripción y hospedaje para asistir al 46° Congreso Nacional de Medicina Interna Semana Nacional de Medicina Interna

Vía correo electrónico, debe recibir confirmación de la correcta recepción de su información y el número de folio asignado. Este correo certifica la inscripción del caso clínico.

Es necesario anexar todos los documentos requeridos pues en caso contrario, el caso clínico no será considerado como inscrito.

El resultado del concurso Clinicalia "RETOS DIAGNÓSTICOS", será dado a conocer en la ceremonia de clausura del 48° Curso Internacional de Medicina Interna y será inapelable.

Esperamos tu participación entusiasta.

**Atentamente** 

Comité Organizador

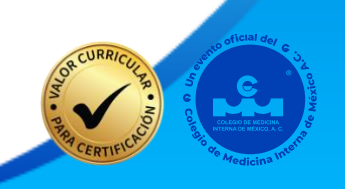